# <span id="page-0-0"></span>**LoginIt for iPhone & iPad**

[1. Introduction](#page-1-0)

[2. Quick start](#page-7-0)

[3. View orientation](#page-11-0)

[4. Main view](#page-13-0)

[5. Details view](#page-18-0)

[6. Settings view](#page-23-0)

[7. PIN code view](#page-27-0)

[8. Help view](#page-30-0)

# <span id="page-1-0"></span>**1. Introduction**

LoginIt is very efficient and user-friendly app for helping you to login to your favorite web sites and applications.

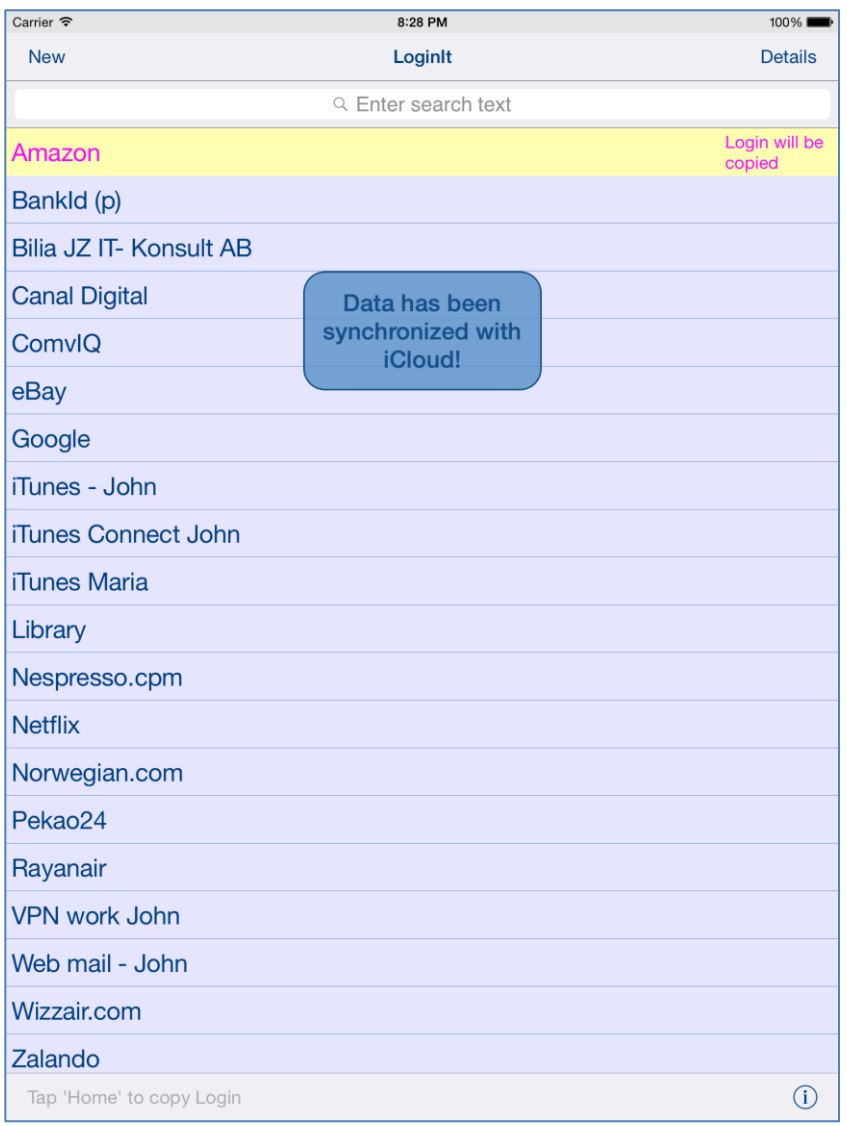

App was designed to make copying of login data as quick and easy as possible. The only thing you need to do is to choose what you want to copy. It really cannot be simpler.

Starting from version 2.0 app supports iCloud data synchronization – login data on all iOS devices with same iCloud account will be synchronized.

LoginIt is particularly useful when you login to the web TV, online streaming, iTunes, etc.

Just register Login/User ID and Password in your app. Later on you can easy copy them using very useful feature – auto copy of login and password:

 Login password is copied just by selecting it in app: copying operation is performed automatically during switching from LoginIt to another application.

Information about copied item is communicated to the user by local notification.

If you wish you can generate strong random passwords, which are highly secure and difficult to crack or guess.

Data can be protected by activating of PIN code. You can customize the app functionality by using "Settings-function".

App ["Help-function"](#page-30-0) available in the app or on WWW contains detailed description of all functions, and options.

In the app has been implemented total saving/restoration of state – it means that app might be interrupted at any time (by phone call, pressing one of device buttons, screen lock) and your data will not be lost. When app is activated next time all new data will be restored.

App is optimized for iOS9, iOS8, iOS7, iOS6, iOS5.

Pictures in current documentation are taken mainly from iPhone 6 Plus, iOS8.x and iOS7.x version of LoginIt. On devices, which are running older versions of iOS (6.x and 5.x) some controls will look slightly different. Following table contains couple of examples of such differences.

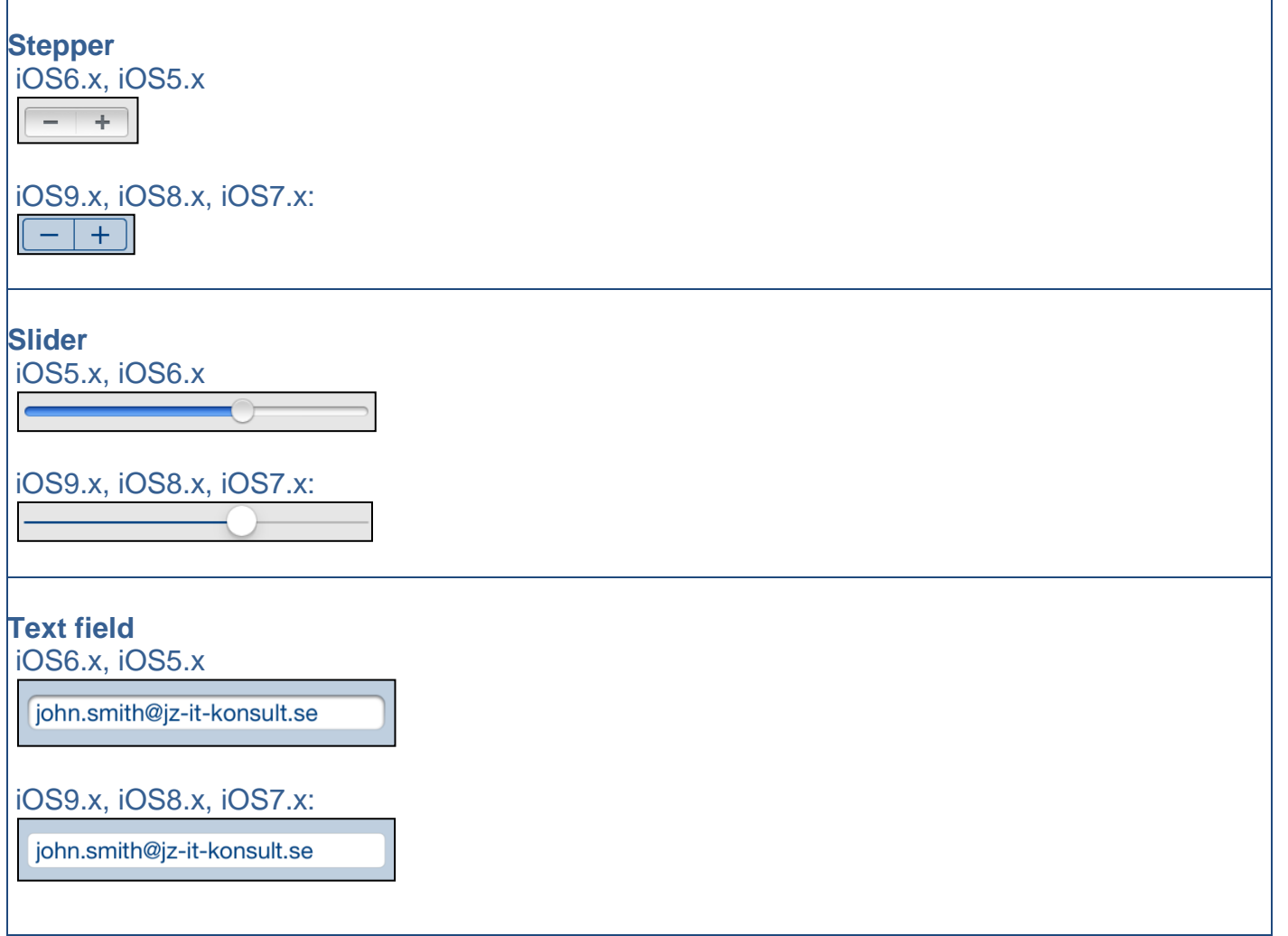

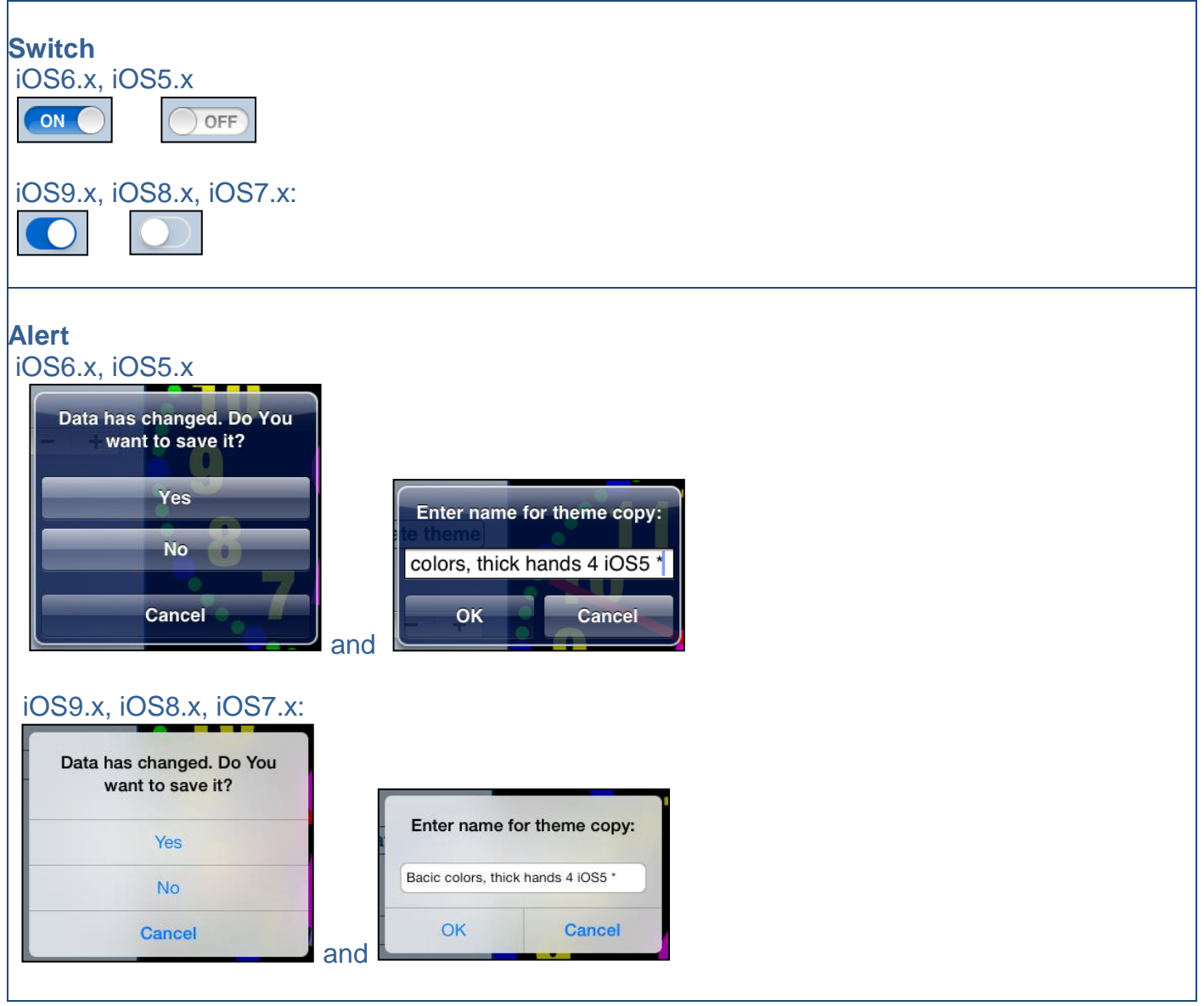

Here you can see examples of differences in layouts of views on different iOS devices.

#### **iPhone 4s**  $08:27$ Ξ Done **Settings** Save PIN code PIN code active 1234 PIN-lock,  $\boxed{-}$  + when no 120 Click sound activity (sec)  $\blacksquare$  $\bullet$ Use local notifications Sound volume Copy only non-empty  $\overline{\mathbb{C}}$ login and password ? LoginIt, 3.1, build 1830, 2015-11-28,<br>Copyright (c) 2011-2015,<br>JZ IT-Konsult AB

# **iPhone 5**

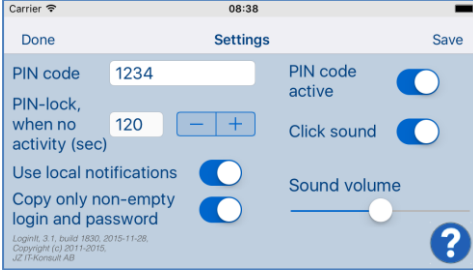

# **iPhone 6**

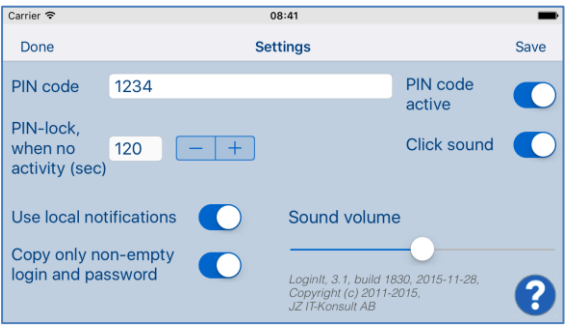

## **iPhone 6 Plus**

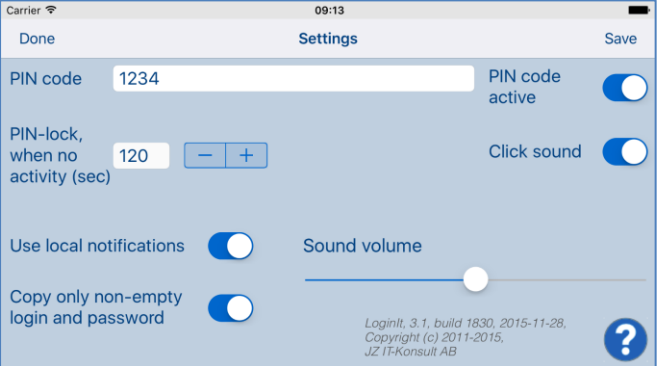

**iPad**

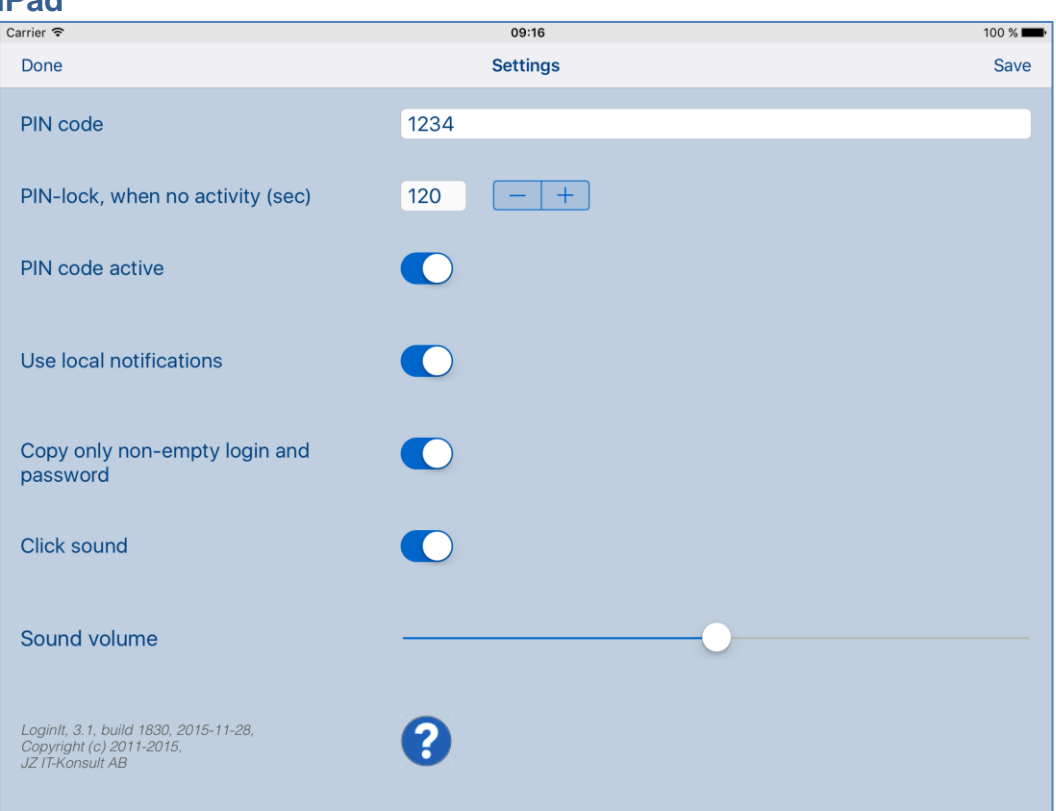

**IPad Pro**

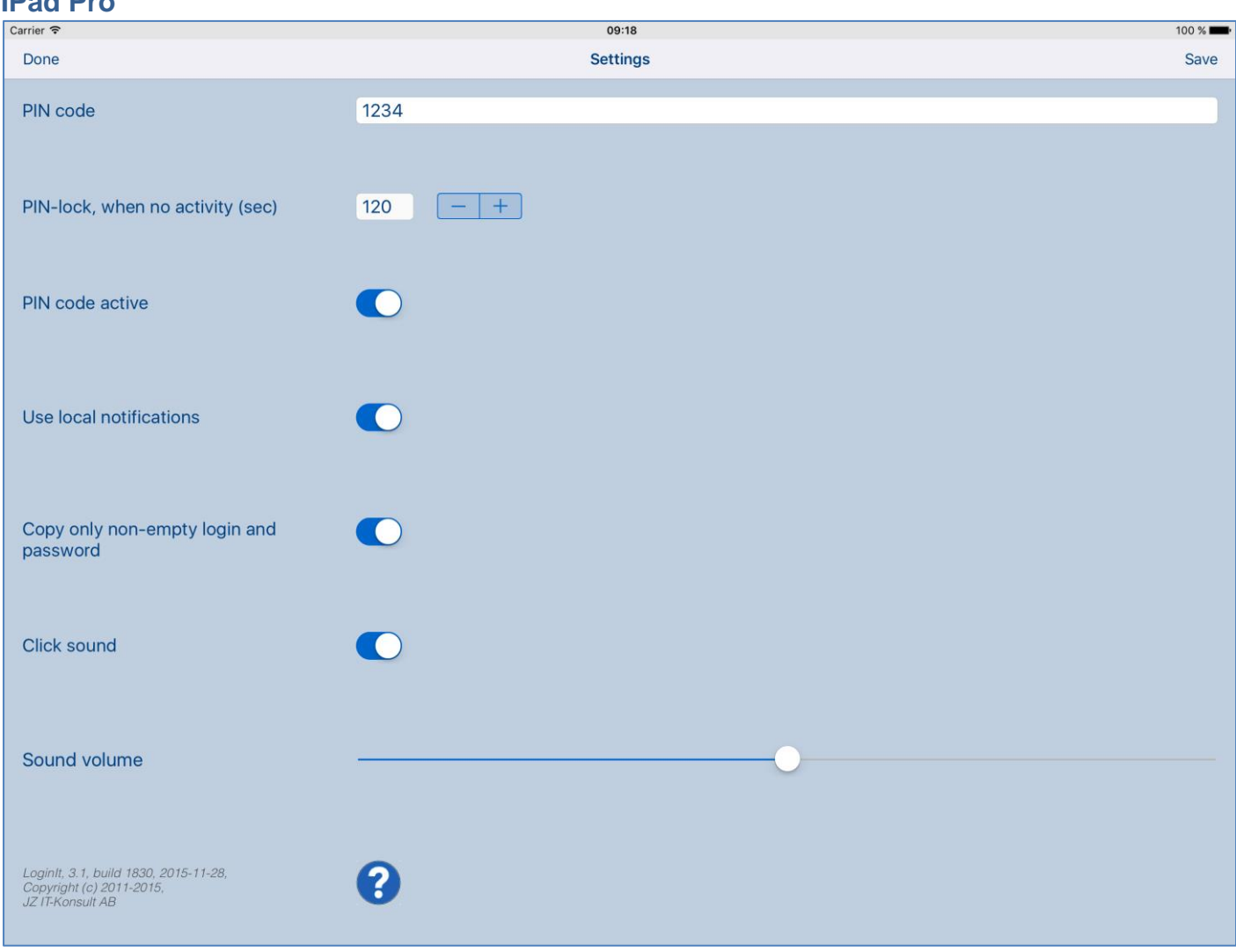

# <span id="page-7-0"></span>**2. Quick start**

Let's quickly demonstrate app functionality by using example - login to "Find iPhone" app using John's iTunes account.

1) Tap "New" in main view and register new login record – in example John's login to iTunes:

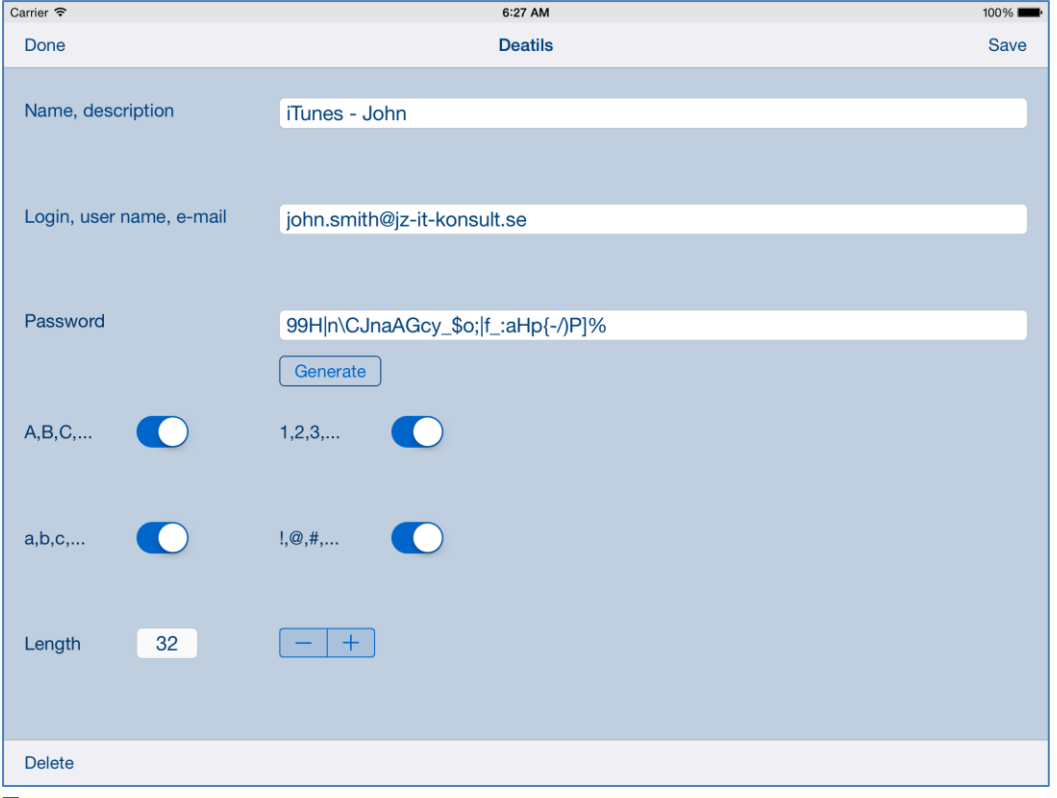

Enter:

- "Name, description" name of login record, which will be visible from main view.
- "Login, user name, e-mail".
- "Password", you may tap "Generate" button in this case password will be generated for you.
- 2) Tap "Save" to save record.
- 3) [Details view](#page-18-0) will close, and you will see:

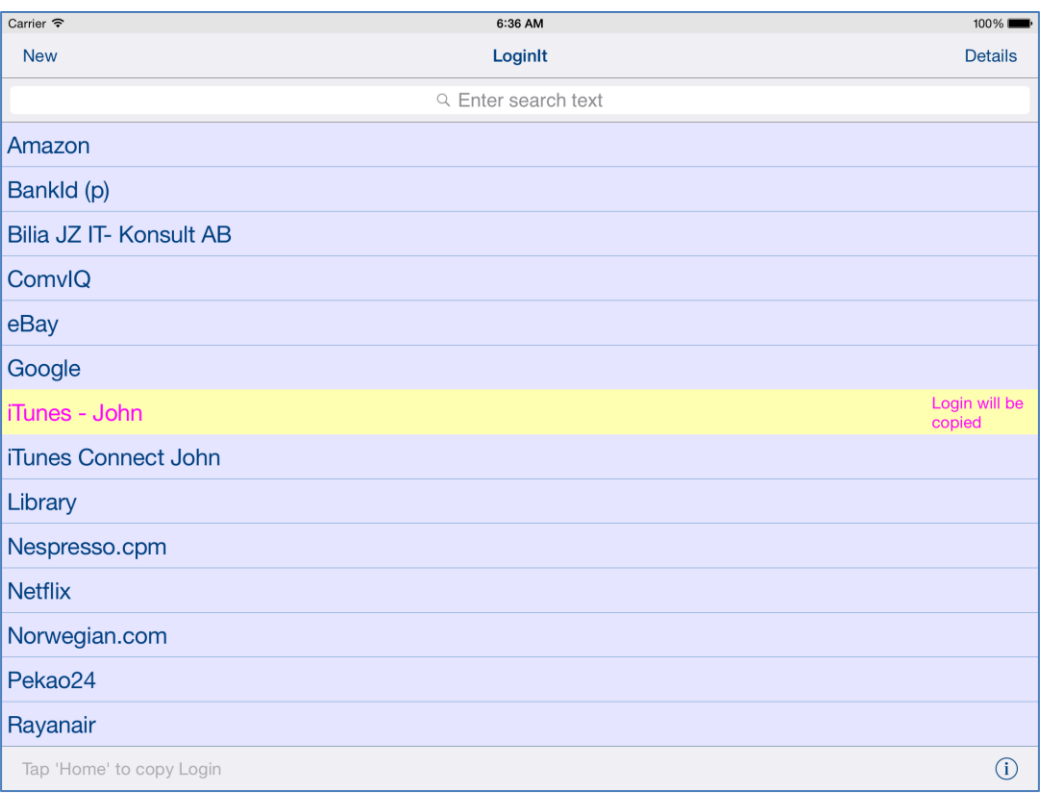

To the right of name of selected login record is information about item which will be copied next. In our case it is login.

4) Now tap or double tap "Home" to switch to "Find iPhone" app. You will see:

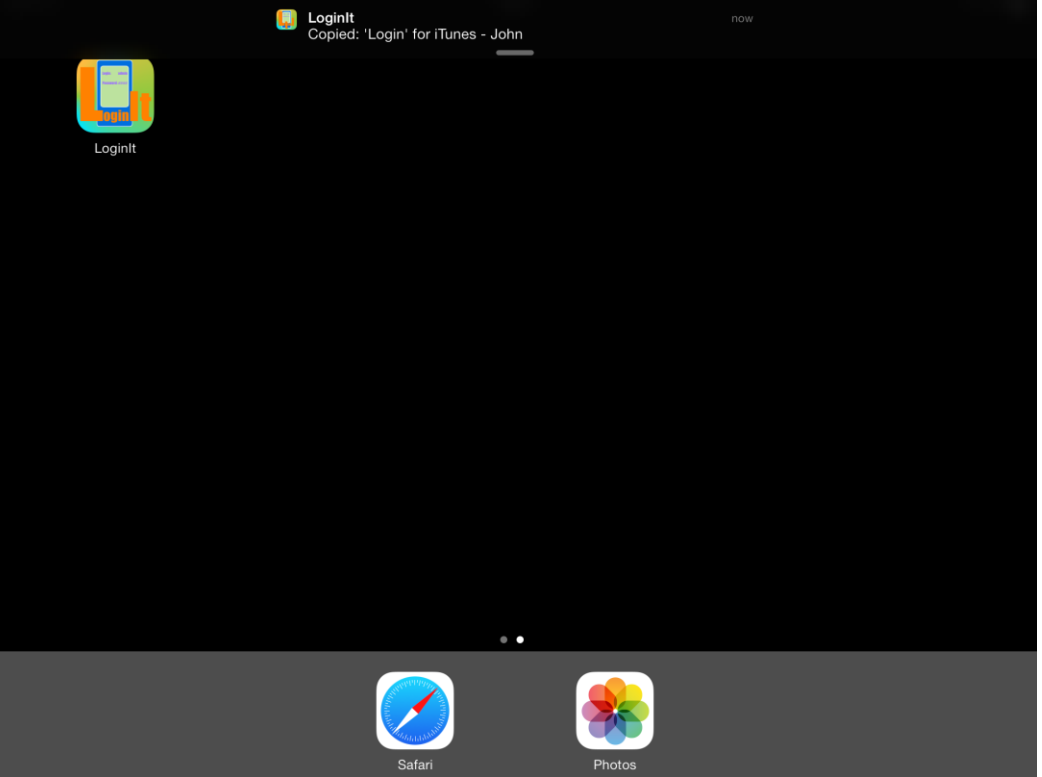

John's e-mail is copied to iPhone/iPad pasteboard (clipboard).

 $rac{6}{\sqrt{6}}$ 6:37 AM  $100%$ **New** Loginlt **Details** Q Enter search text Amazon Bankld (p) Bilia JZ IT- Konsult AB 'Login' copied ComvIQ eBay Google Password will iTunes - John be copied iTunes Connect John Library Nespresso.cpm **Netflix** Norwegian.com Pekao24 Rayanair  $(i)$ Tap 'Home' to copy Password

5) Switch to "Find iPhone" app and paste info to "Login" field. Switch back to LoginIt. You will see:

To the right of name of selected login record is information about login item which will be copied next. In our case it is password.

7) Now tap or double tap "Home" again to switch to "Find iPhone" app. You will see:

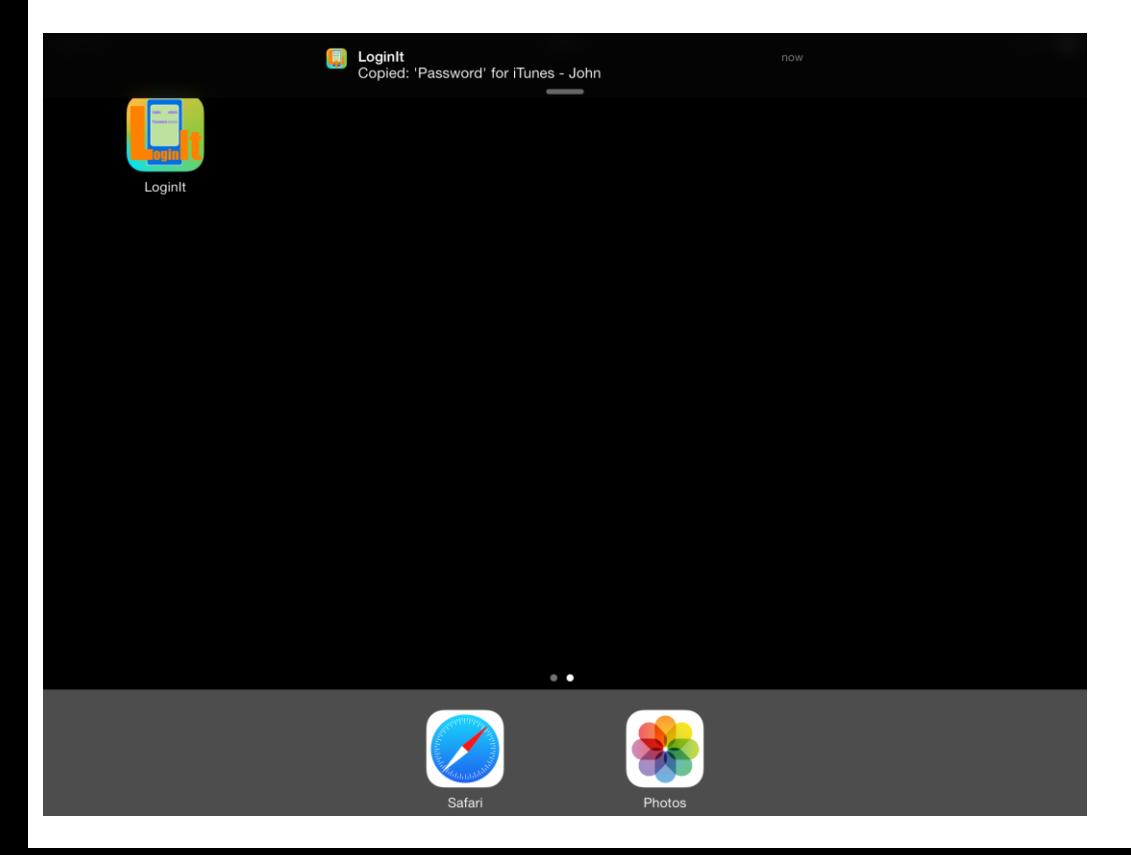

John's password is copied to iPhone/iPad pasteboard (clipboard).

8) Switch to "Find iPhone" app and paste info to "Password" field.

# <span id="page-11-0"></span>**3. View orientation**

## All app views works in portrait and landscape orientation:

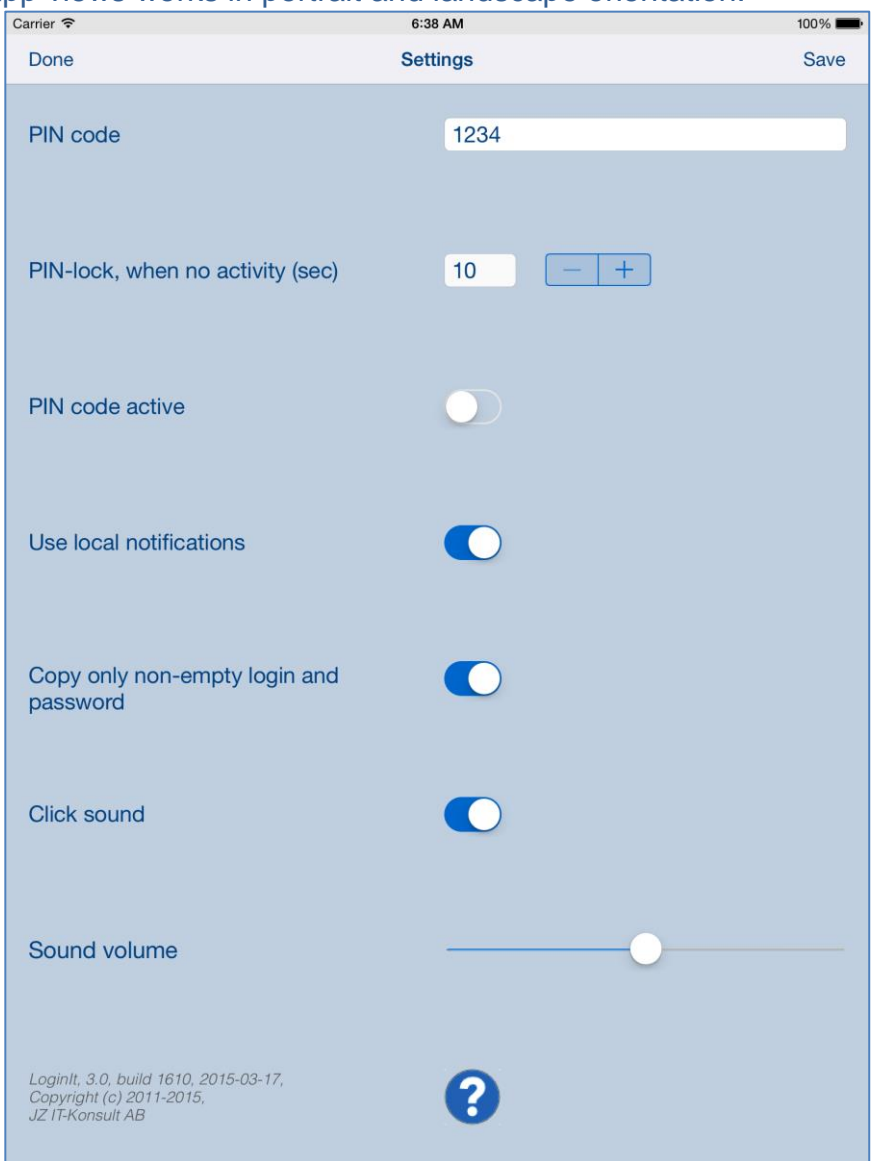

portrait orientation

or

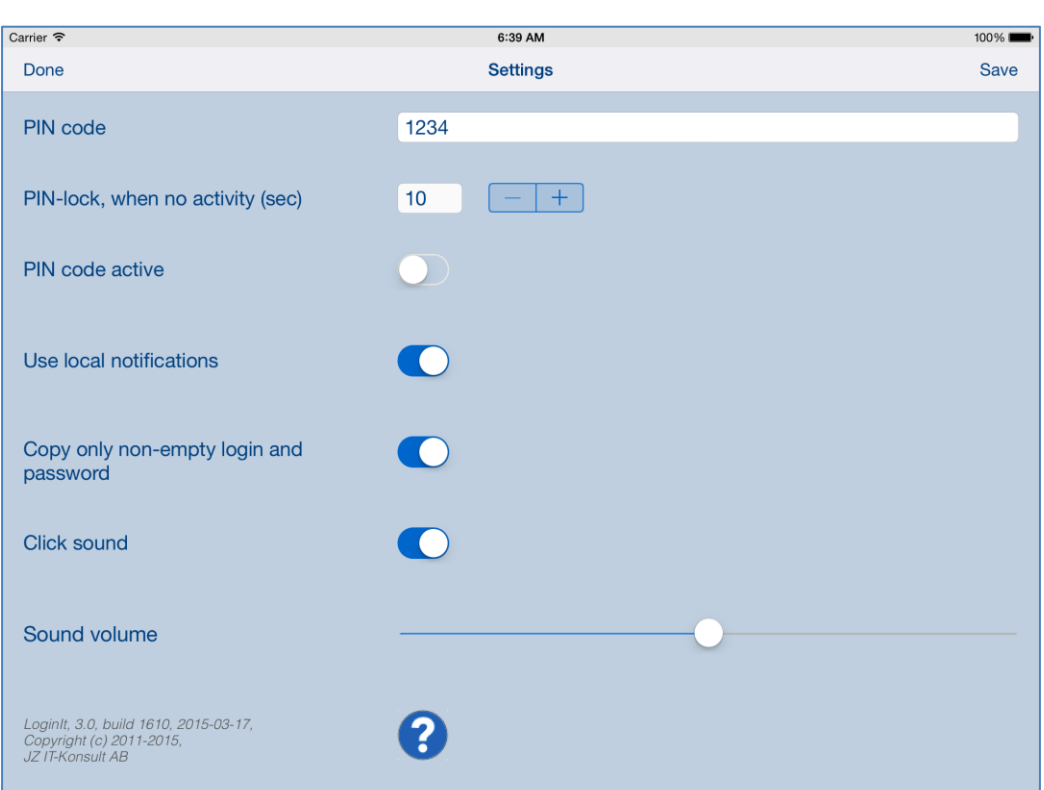

## Landscape orientation

Just select orientation, which is most convenient for you. View orientation can be change at any time.

## <span id="page-13-0"></span>**4. Main view**

It is view you will usually see when you start the app. View contains list of names of login records and controls which allow you access to all app functions and options. Login records are sorted by name alphabetically.

Automatic copying of login and passwords works only from this view.

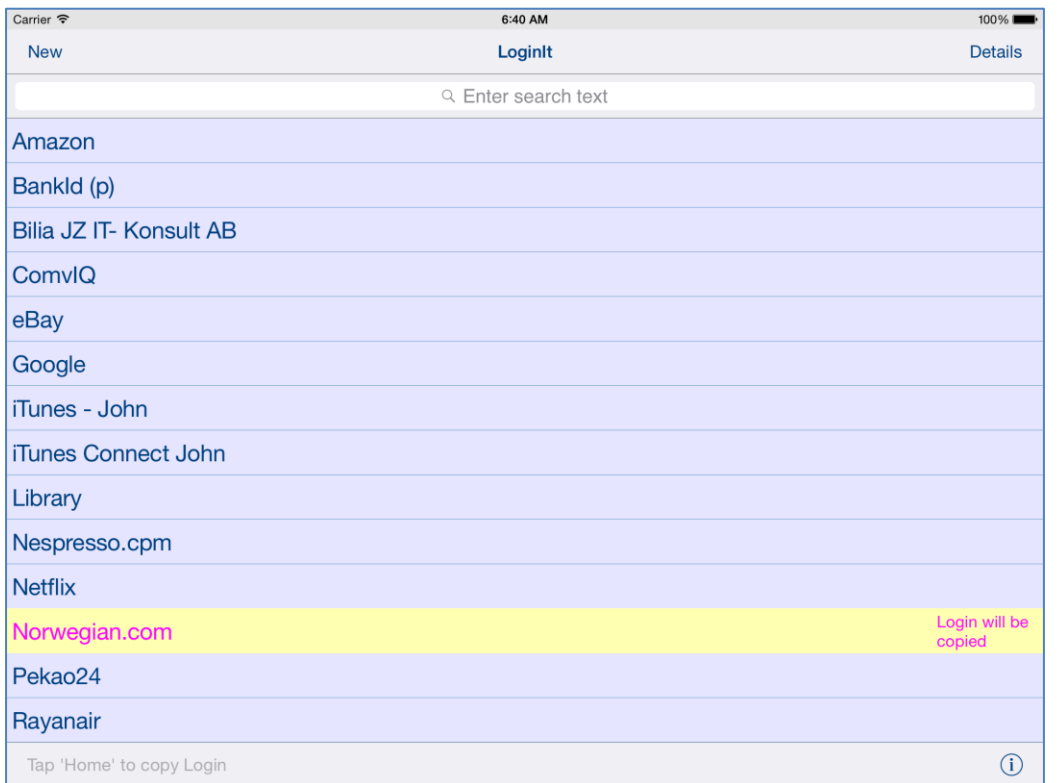

When app was terminated in another view, next time you start app you will be directed to that view.

Here is detailed description of controls available from Main view:

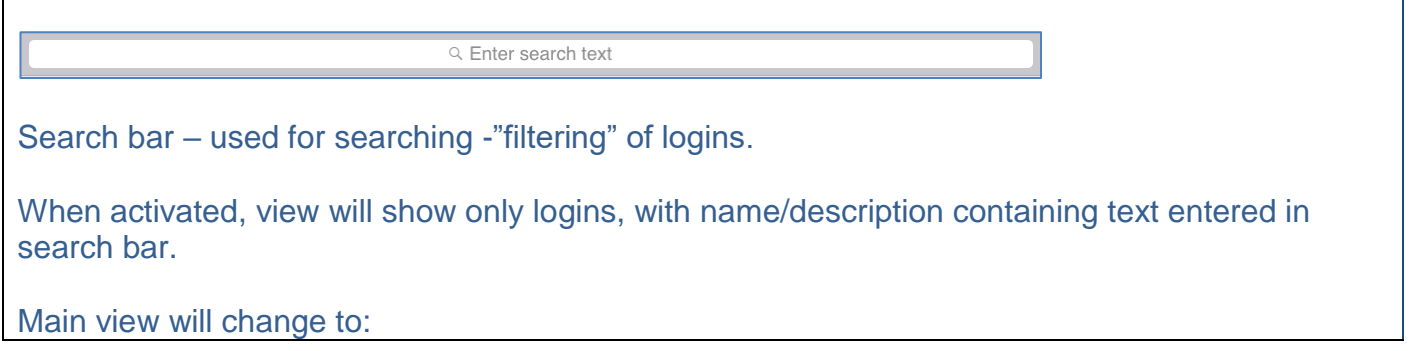

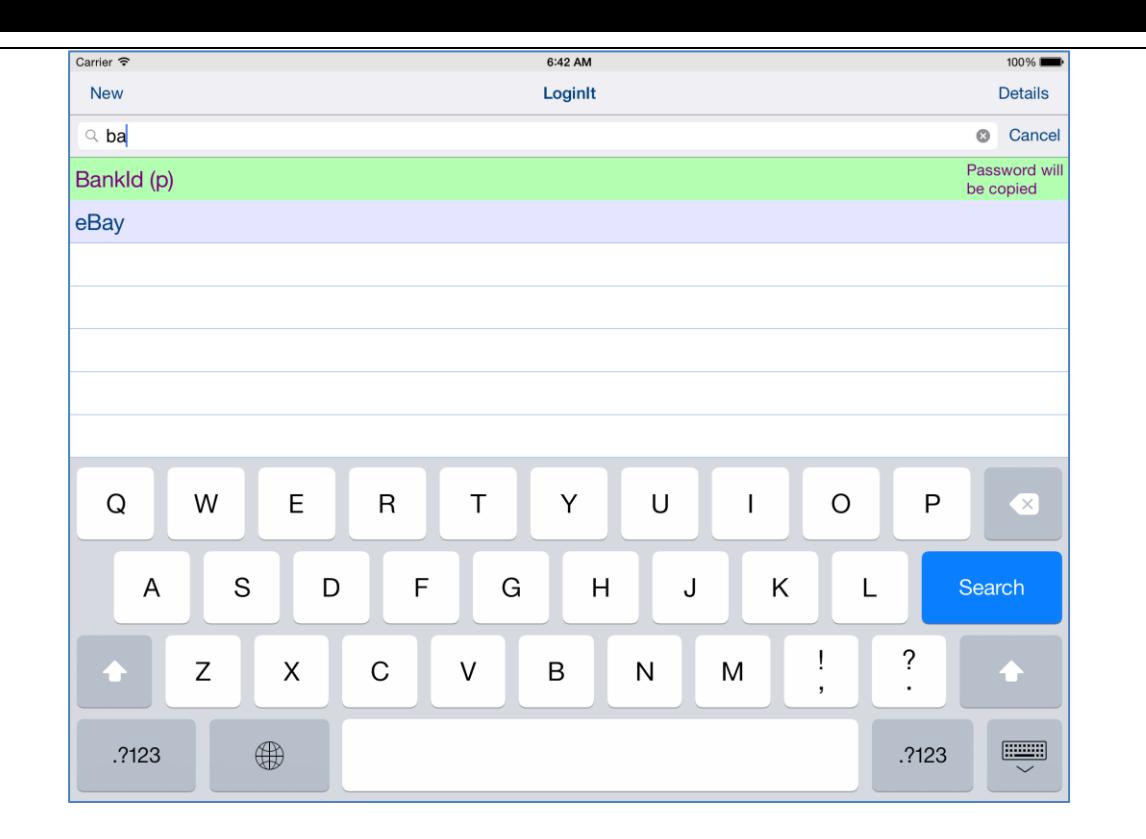

## Here:

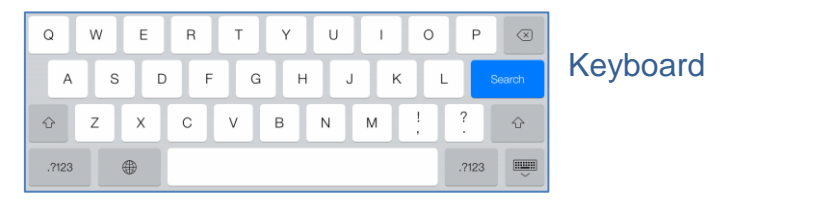

## Search

Tapping on Search button hides keyboard.

When Search key is tapped Main view will show only items, which satisfies search condition; search text stays in search bar:

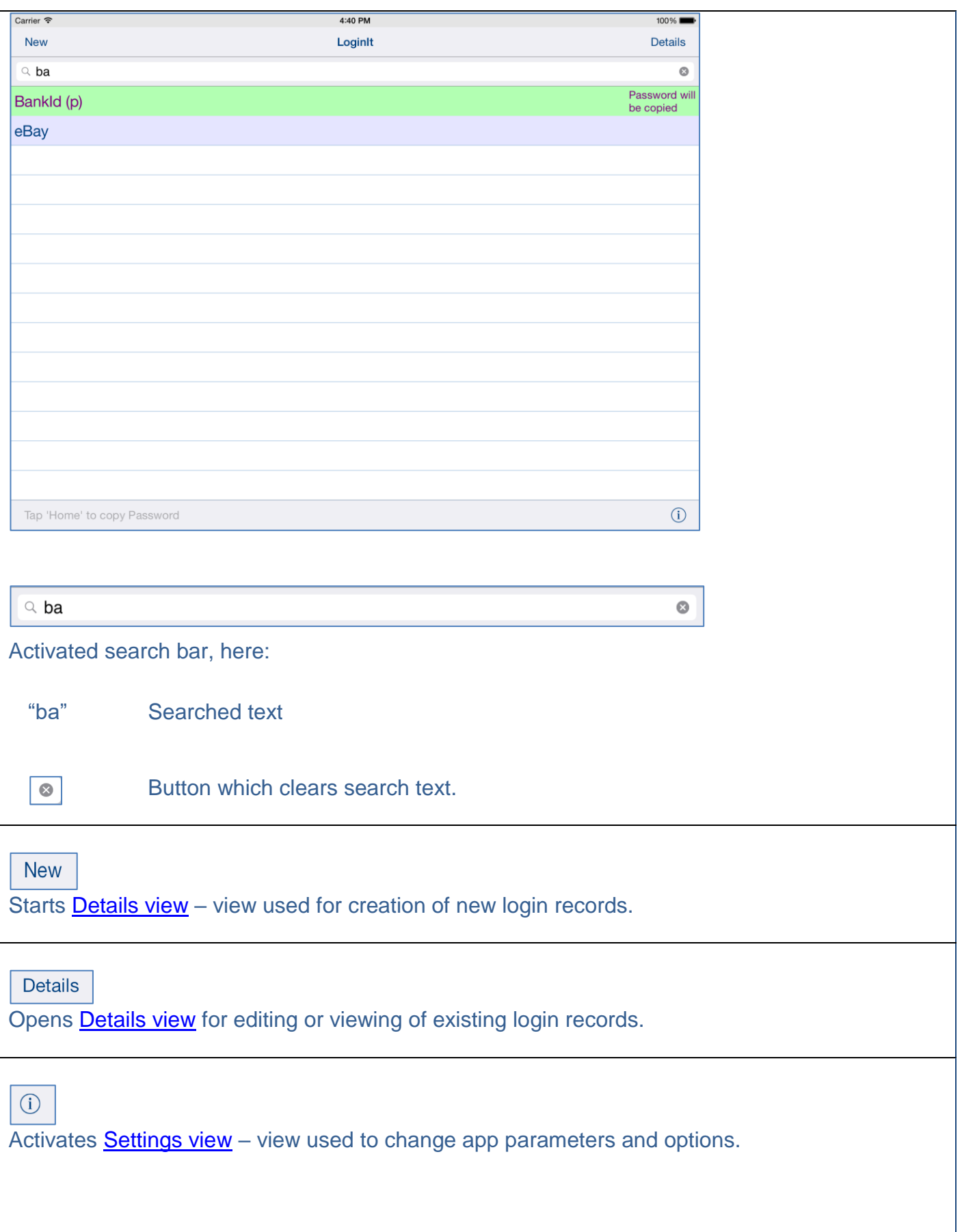

## **Double tap on login.**

Same as following actions:

1) Mark logn.

2) Tap "Details" button.

## **Swipe login to the left or to the right.** Copy next item "Login" or "Password":

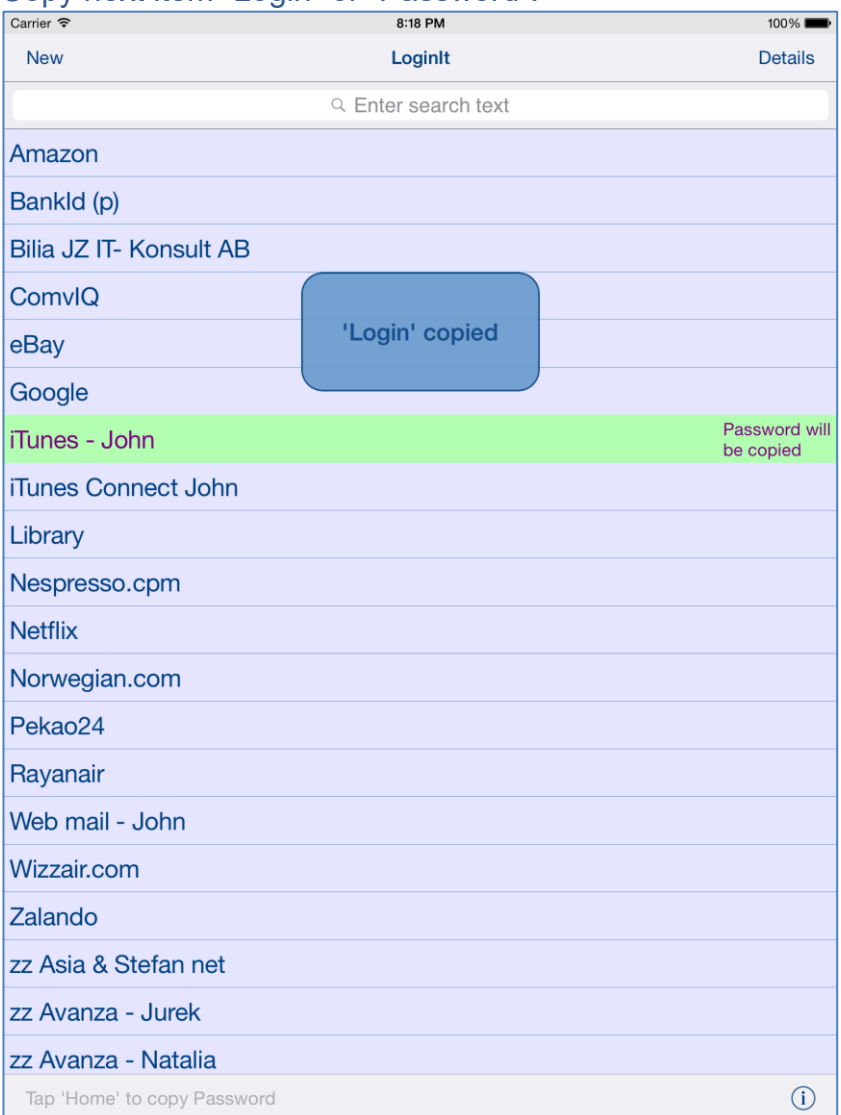

This functionality might be used when you want to skip coping login/password or if you want to copy login data (for example e-mail) to another record in LoginIt app.

Selected records in main view have different colors dependent on what will be copied next:

Yellow color – login will be copied when you next time you tap "Home" button:

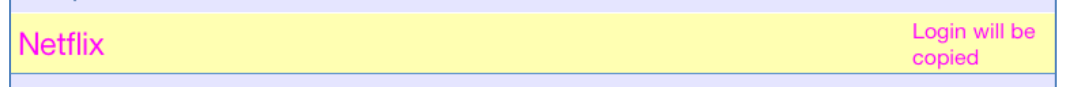

Green color – password will be copied when you next time you tap "Home" button:

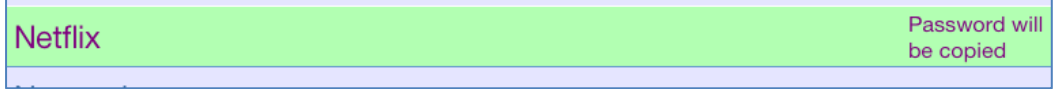

Red color – empty login or password will be copied when you next time you tap "Home" button:

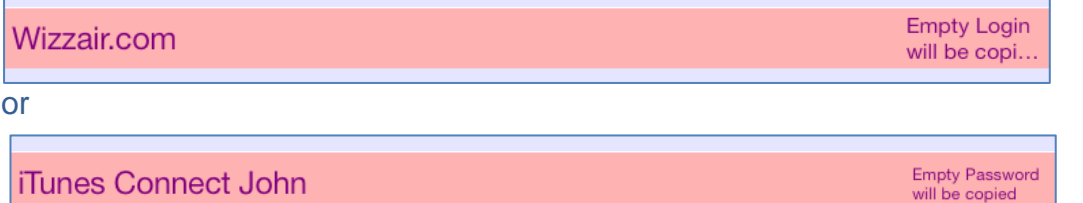

Starting from version 2.0 app supports iCloud data

synchronization – login data on all iOS devices with same iCloud account will be synchronized. To use this feature you need to activate "Document & Data" in settings of your iCloud account on all your iOS devices.

When data is synchronized the following message will be shown:

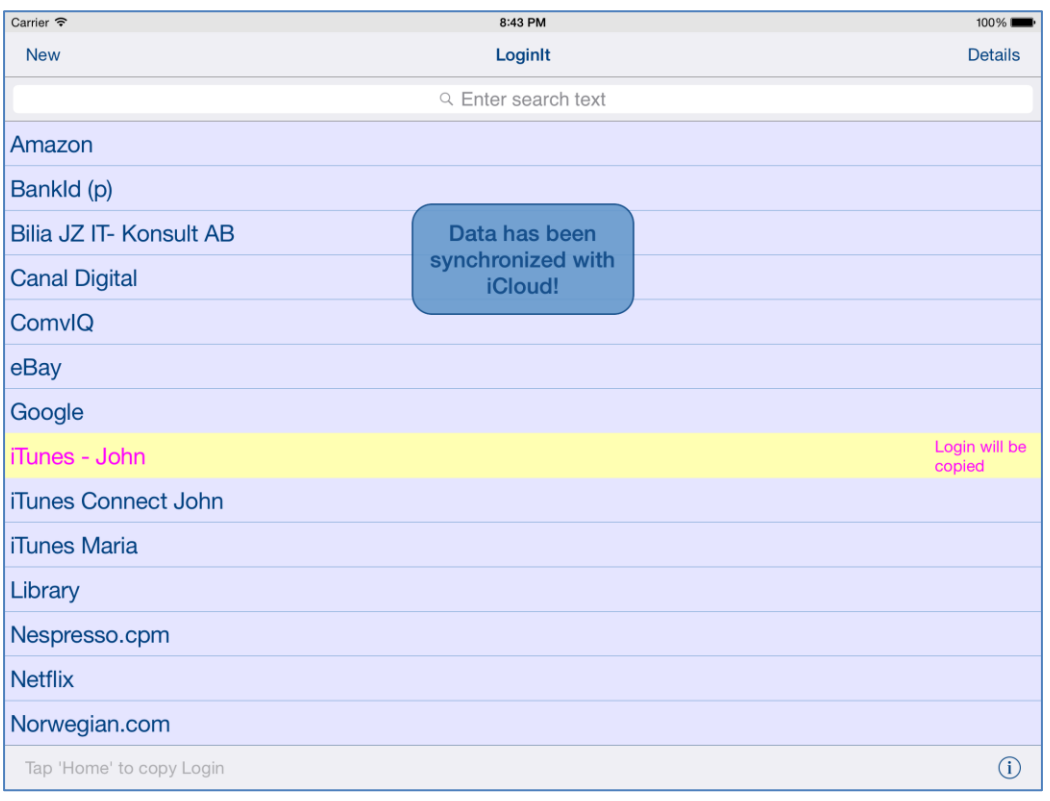

## [\[Back to top\]](#page-0-0)

<span id="page-18-0"></span>**5. Details view**

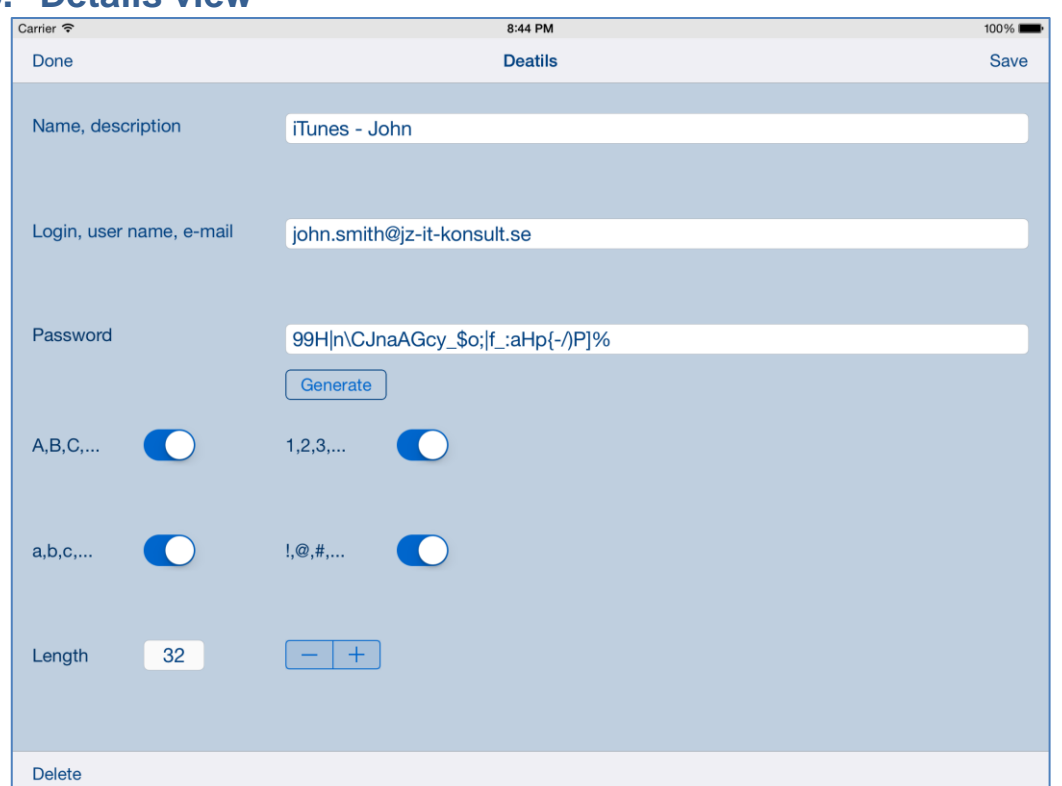

 LoginIt details view shows details about login:

- 1) Name, description name of login record shown in main view.
- 2) Login, user name, e-mail.
- 3) Password.

Just enter data and tap "Done" or "Save".

If you wish you can generate strong random passwords, which are highly secure and difficult to crack or guess.

Controls in this view:

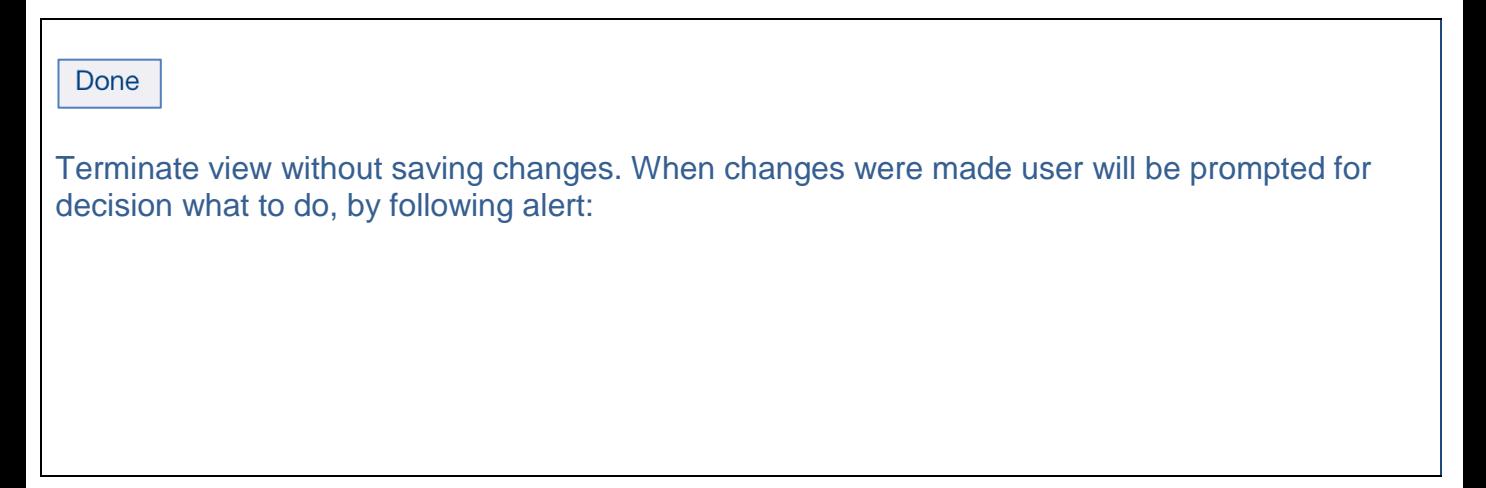

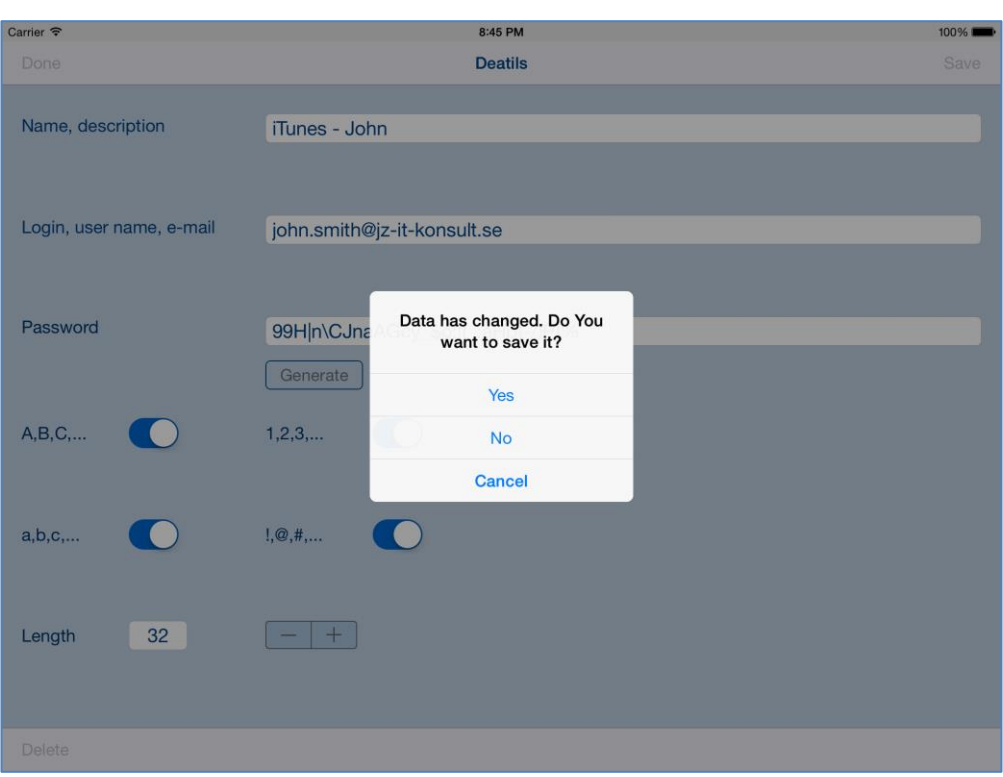

User will have three possibilities:

- 1) Save changes, and exit, by choosing "Yes".
- 2) Discard changes and exit, by selecting "No".
- 3) Continue editing, by selecting "Cancel".

## Save

Terminate view and save changes. When data is not consistent you will get one of following alerts:

Record with same name/ description already exists! OK There is already record with same name/description as current record. Name/description is empty!

OK

You are trying to save record without name/description.

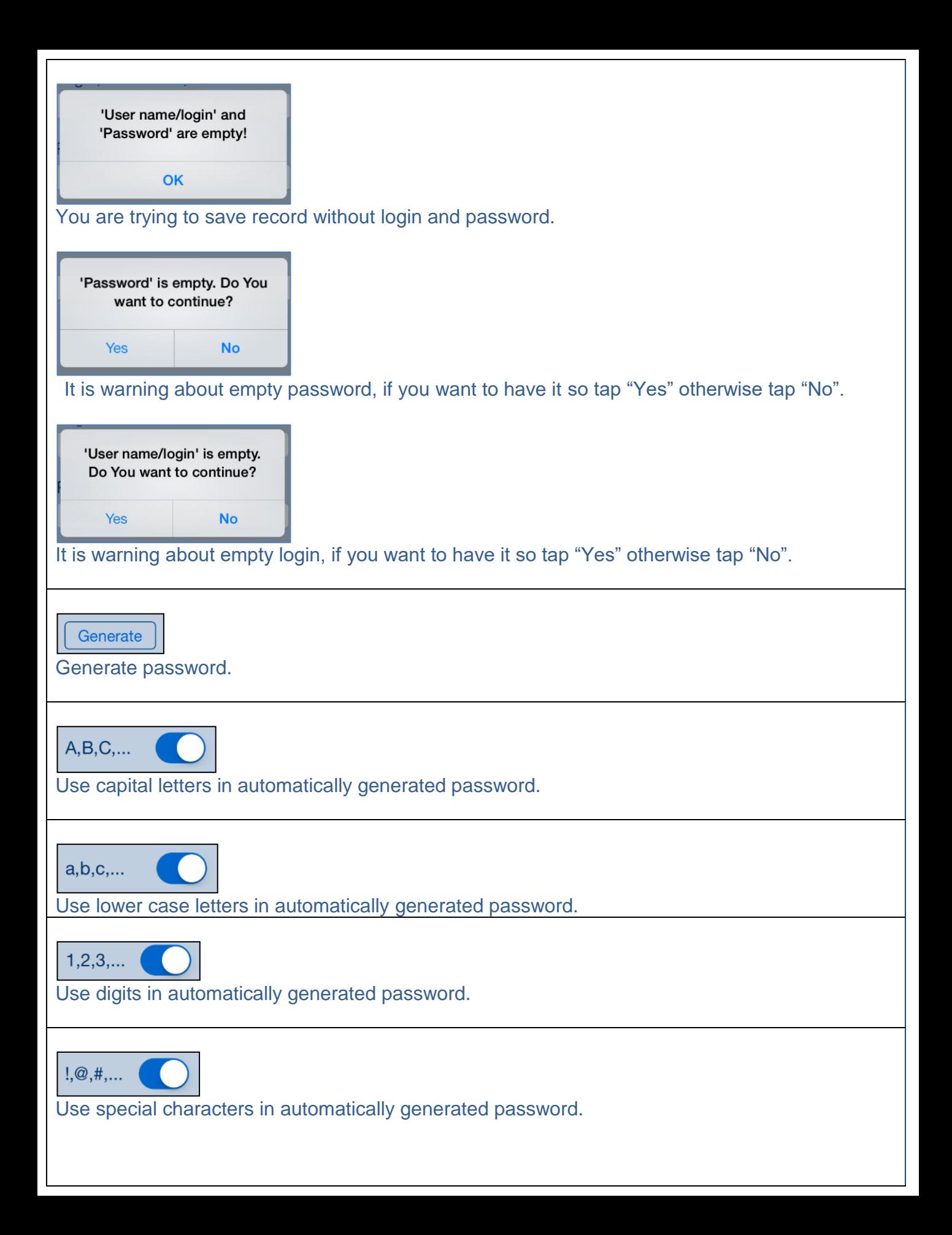

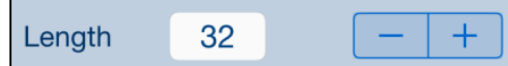

Defines length of automatically generated password.

## **Swiping to the right.**

Same effect as taping "Done" button.

## **Swiping up moves to previous record and shows it in [Details](#page-18-0) view.** It has same effect as:

- Tapping "Done"
- Selecting previous record
- Tapping "Details"
- When there is no previous record, the following will be shown:

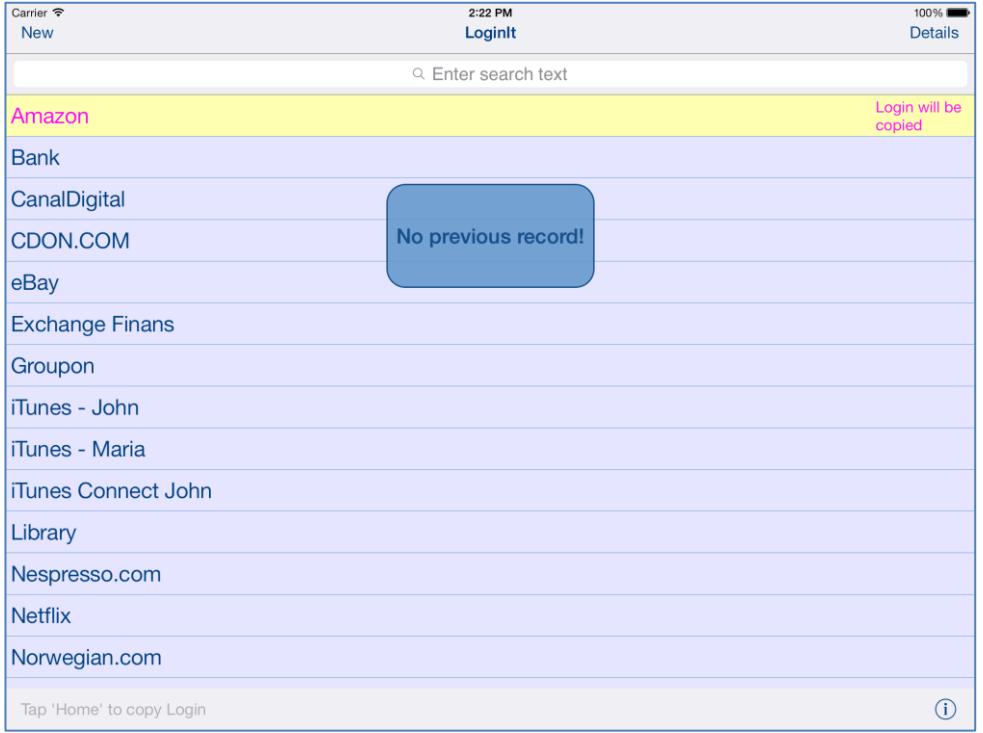

## **Swiping down moves to previous record and shows it in [Details view.](#page-18-0)**  It has same effect as:

- Tapping "Done"
- Selecting previous record
- Tapping "Details"
- When there is no next record, the following will be shown:

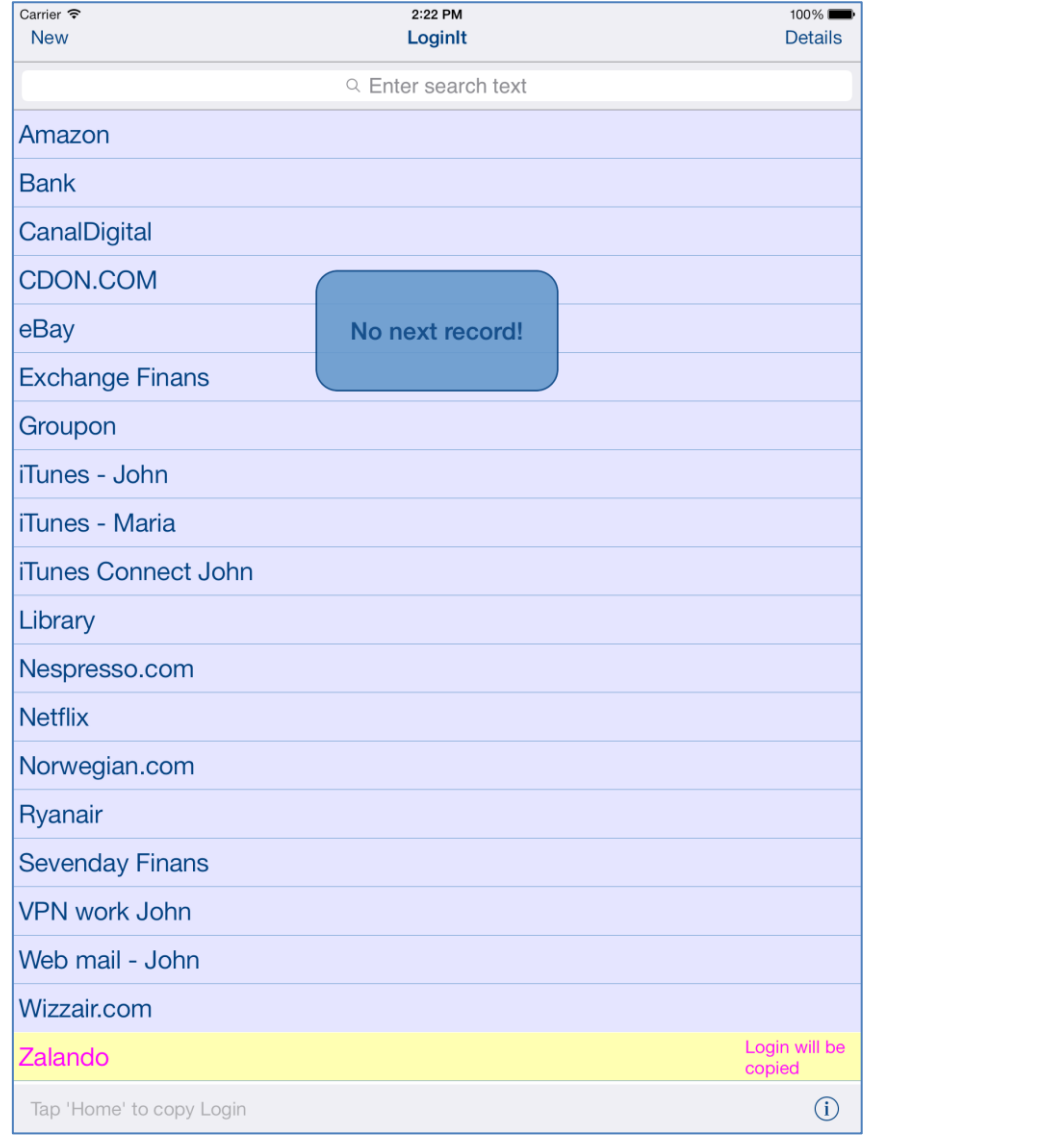

# <span id="page-23-0"></span>**6. Settings view**

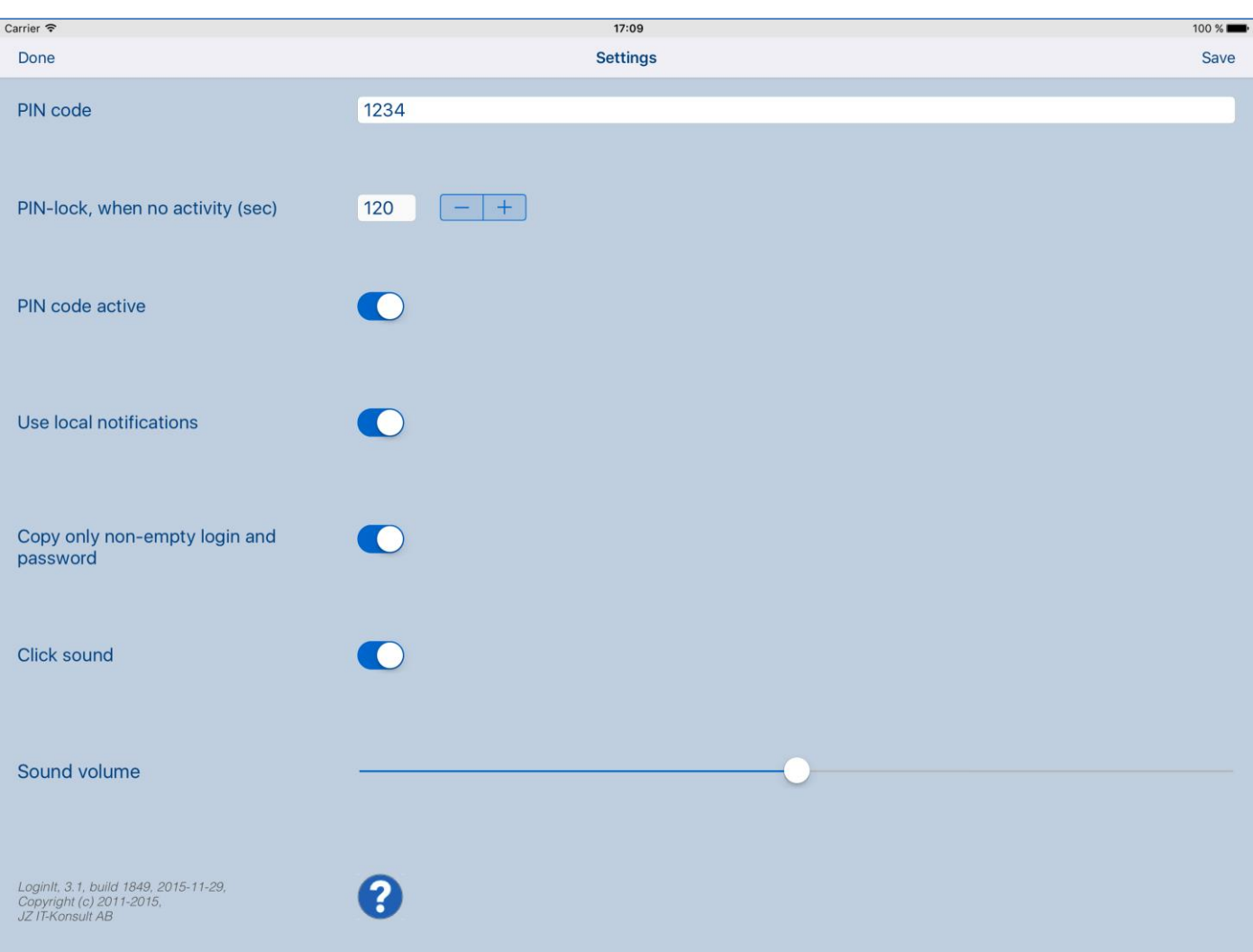

This view allows you to configure system parameters and settings. From this view you have also access [Help view.](#page-30-0)

Here is detailed description of controls available from settings view:

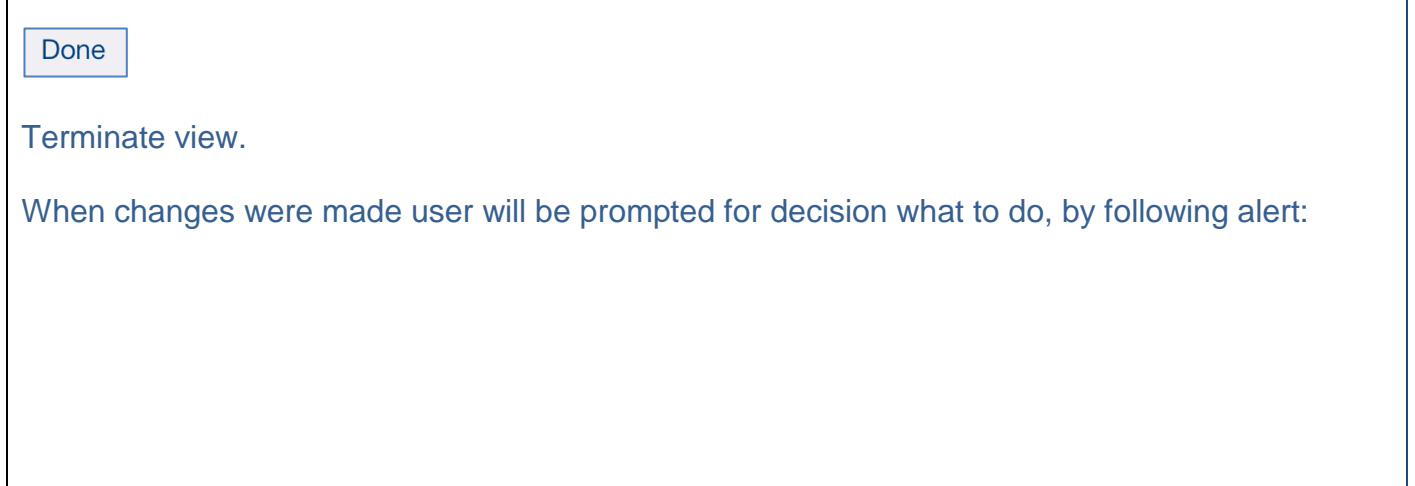

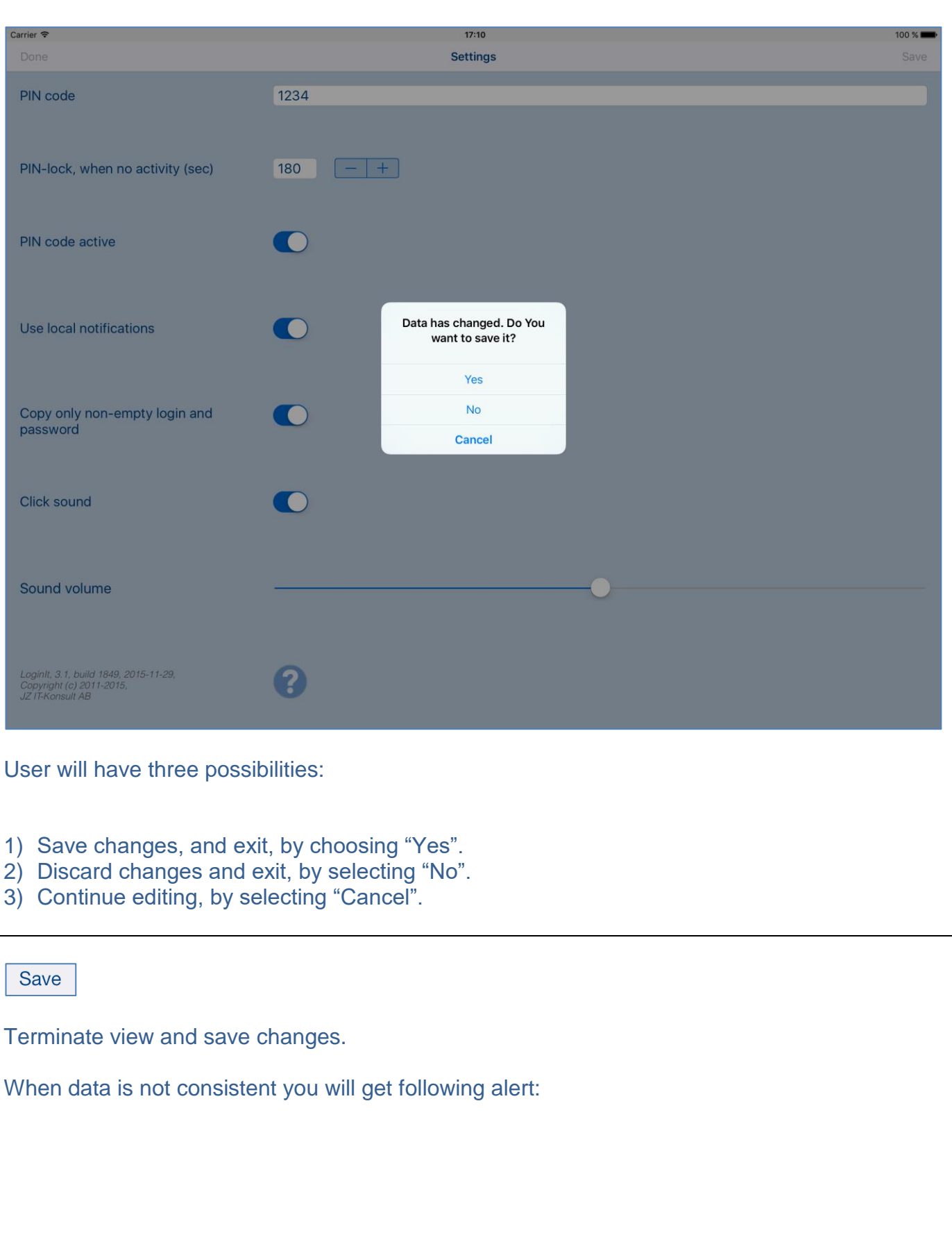

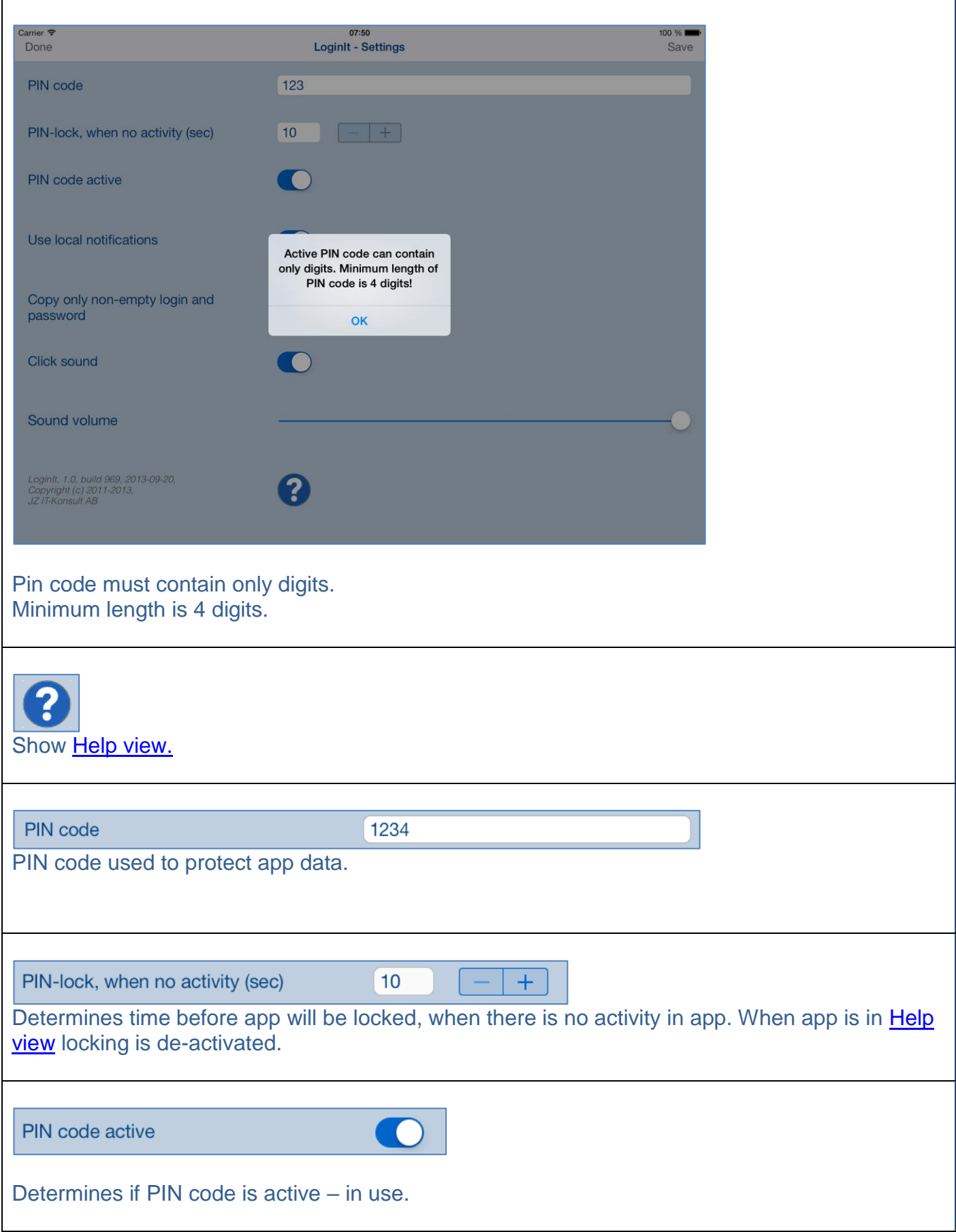

'n

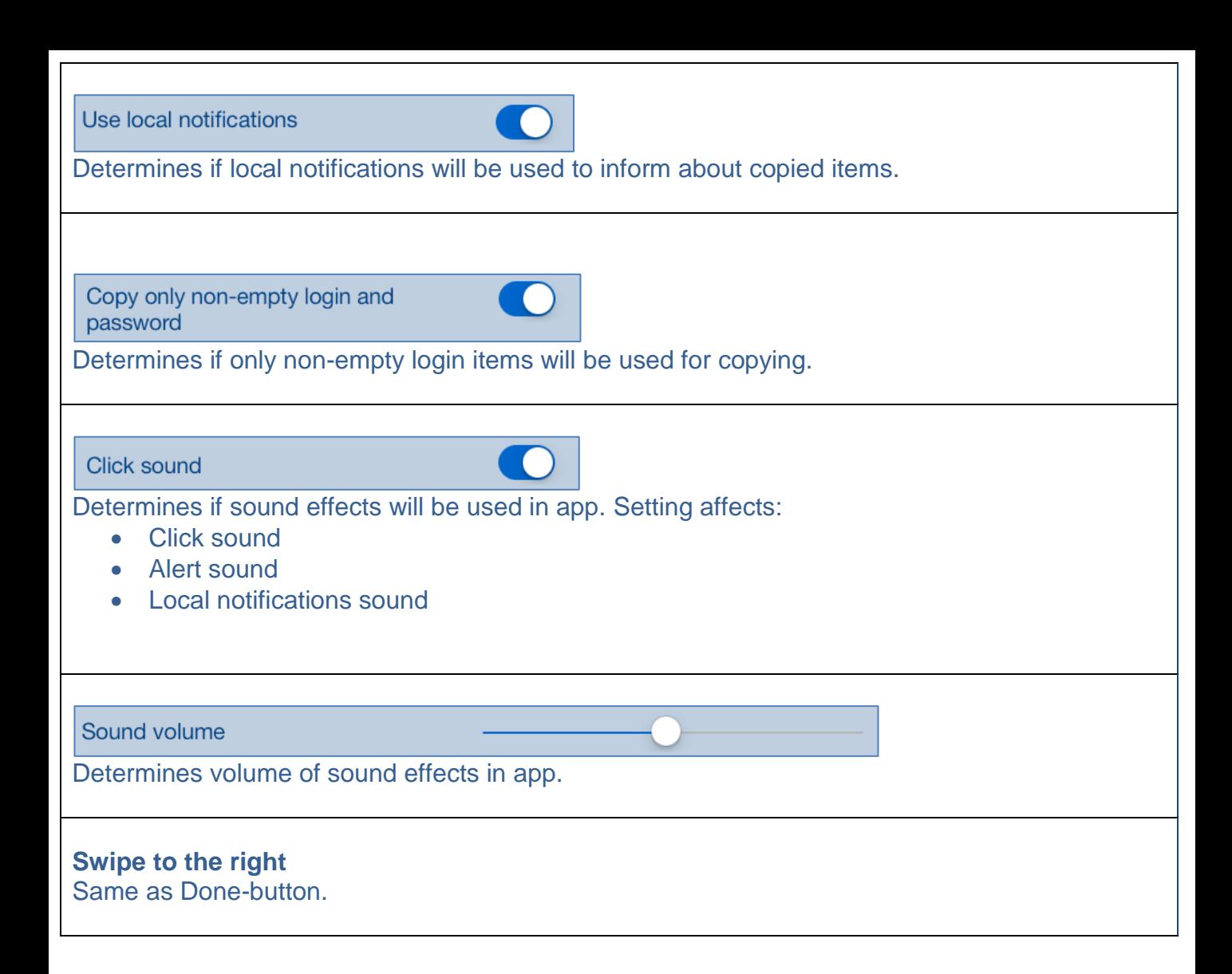

# <span id="page-27-0"></span>**7. PIN code view**

This view is used to enter PIN code, when PIN code is activated.

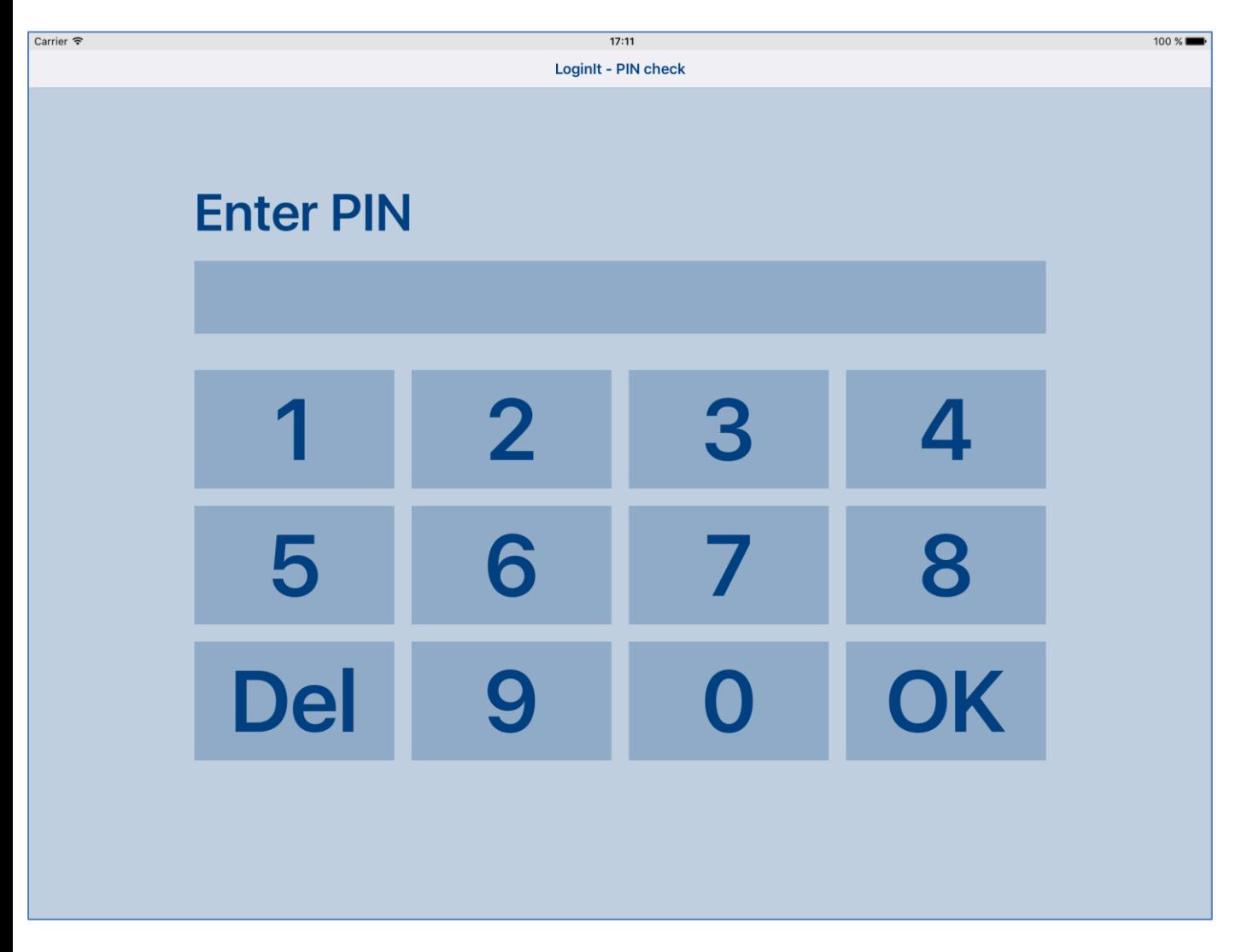

View will appear, when there is no activity in the app during time determined I app settings. It does not matter if app is running is in background or terminated.

Setting of "PIN-lock when no activity" to something beatween 30 and 60 seconds should be enough to copy and paste login and password without re-entering PIN-code.

When wrong PIN code is entered 3 times in sequence app will be locked for 3 minutes. When after that wrong PIN code is entered 3 times in sequence app will be locked for 6 minutes, and so on:

**LoginIt - PIN check** 

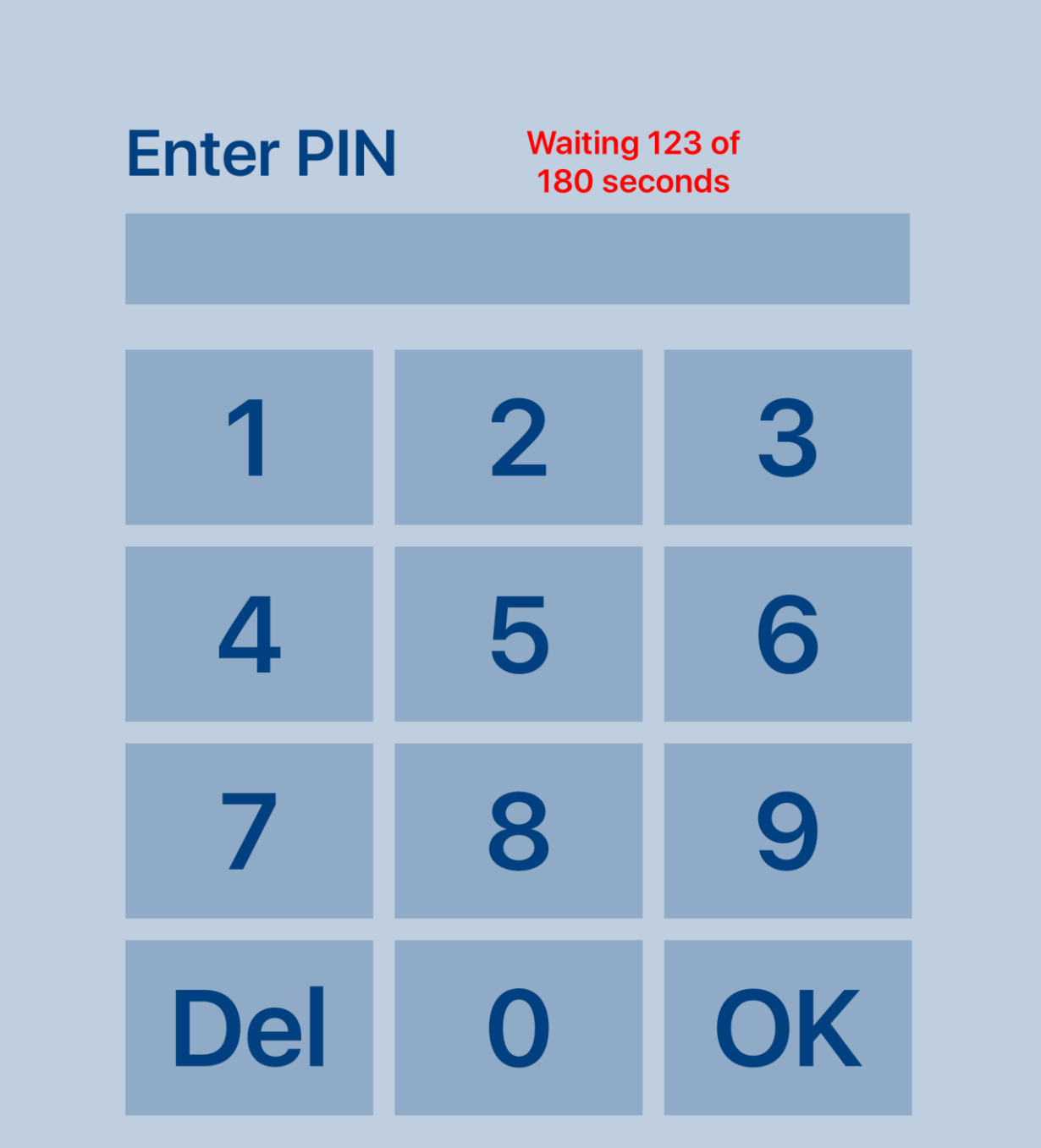

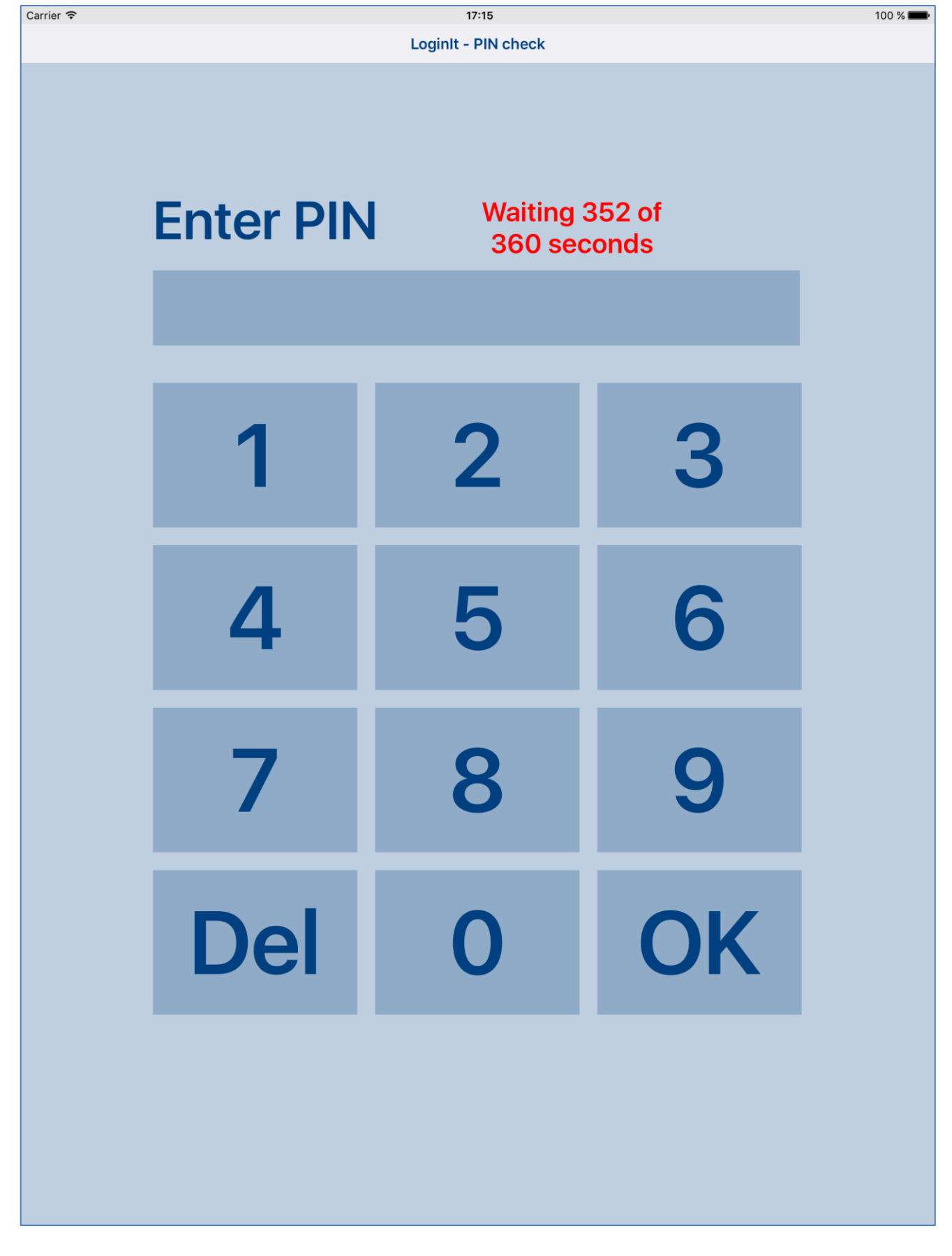

[\[Back to top\]](#page-0-0)

# <span id="page-30-0"></span>**8. Help view**

Carrier <sup></sup>

 $17:22$ 

100 % I Back

# Done Help **LoginIt for iPhone & iPad** 1. Introduction 2. Quick start 3. View orientation

4. Main view

5. Details view

**6. Settings view** 

7. PIN code view

8. Help view

This view shows user guide for app.

## The only controls available here are:

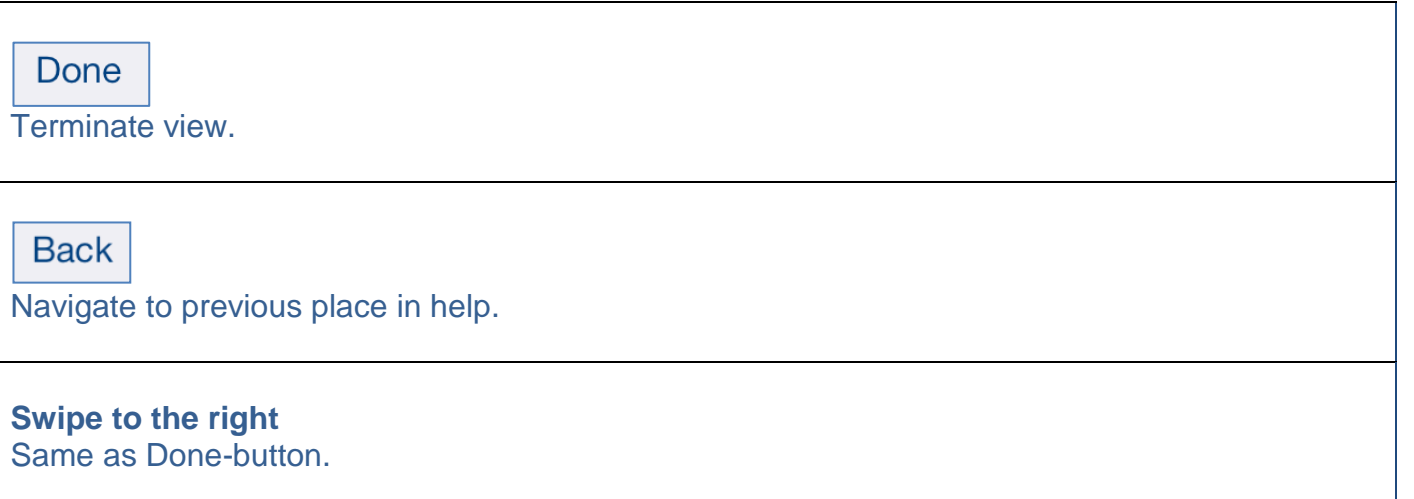

# [\[Back to top\]](#page-0-0)